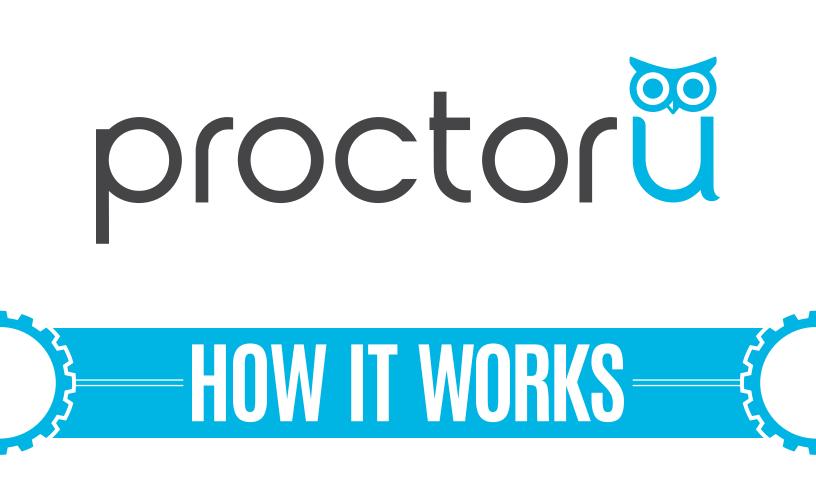

### Single User Exam Process

0

- Add an exam iteration
- Reporting capabilities

Live<mark>Chat</mark>

- 0 -

www.ProctorU.com contact@proctoru.com This details the process necessary to create and assign a single user exam iteration using the ProctorU system.

#### **Section 1 - Creating an Exam Iteration**

- Administrators navigate to http://go.proctoru.com and log in.
- On the home page, administrators click Add New in the top right and select Exam (Figure 1). The information on the exam details page is filled out (Figure 2).

The minimum required information is marked with a red asterisk.

Clicking **Submit for Review** sends this information to assessment services who confirm and activate the exam.

| <b>F</b> -12 |           | New Exam                      |
|--------------|-----------|-------------------------------|
| Edit         | Add New - | Exam Settings                 |
|              |           | Exam title 🛛 *                |
| Departr      | nent      | Course Number                 |
| Term         |           | Exam Configuration            |
| Instruct     | or        | Blue                          |
|              |           | Term 🛛 *                      |
| Exam         |           | Instructor 🚯 Othe             |
| Ucard        |           | Instructor (other)            |
|              |           | Exam URL 🚯                    |
|              |           | Exam password 🚯               |
| Import f     | rom Excel | Exam password<br>Confirmation |
| -            |           | Permitted resources No res    |

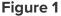

Figure 2

¥

~

~

٥

#### Section 2 - Sending an Invitation to the Exam

Once an exam has been activated, a user can be invited to participate or a new, single user iteration can be created based on the exam.

First, administrators select the iteration on the Exams page. Then, they can click Create Single User Exam in the top-right (Figure 3) or the blue Invite User button in the bottom-right (Figure 4). Instructors choose the test-taker by email or through the user drop-down menu (Figure 5).

|       | proctor          |   |                                                                                           |                                  |                    |               |                         |                                                              |                   |    |
|-------|------------------|---|-------------------------------------------------------------------------------------------|----------------------------------|--------------------|---------------|-------------------------|--------------------------------------------------------------|-------------------|----|
| ũ     |                  |   | Home / All Institutions / Proctor University / All Exams / Bluebird Examination - Mock Up |                                  |                    |               |                         |                                                              |                   |    |
|       |                  |   | Bluebird Examination - Mock Up                                                            |                                  |                    |               | Create Single User Exam |                                                              |                   | Ed |
| 0     | SCHEDULE         |   | Summary                                                                                   |                                  |                    |               | Notes                   |                                                              |                   |    |
| в     | SESSIONS         | > | Exam completio                                                                            | n overview 🚯                     |                    |               |                         |                                                              |                   |    |
| ۵.    | USENS            | > | Profile                                                                                   |                                  |                    |               |                         | Activity Stats                                               |                   |    |
| ø     | INSTITUTIONS     | ~ | Department:                                                                               | Institution                      | URL                | ю             |                         | 0 sessions scheduled for to                                  | Jay.              |    |
|       | All Institutions |   | Instructor:<br>Term:                                                                      | Tony McTestitout<br>Current Term | Password           | Classic (177  |                         | 0 sessions scheduled but no<br>0 sessions cancelled.         | ot yet completed. |    |
|       | Add New          |   | Created:                                                                                  | 08/05/2015                       | Type:<br>Duration: | 120 Minutes   |                         | 0 sessions completed.                                        |                   |    |
| Laul. | ACCOUNTING       | > | Updated:<br>Exam UUID:<br>Iteration UUID:                                                 | 08/05/2015<br>10<br>10           | Effective Dates:   | 06/12/20 1:00 |                         | 0 total test-takers complete<br>5 total test-takers expected |                   |    |
|       |                  |   | Status:                                                                                   | Active                           |                    | Exam Contac   |                         | a total cost among expected                                  | to take the count | _  |

Figure 3

| In Invitation          | Test Proctored Exam | ×      | Department:<br>Instructor:<br>Term:<br>Greated:<br>Updated:<br>Exam UUID:<br>Iteration UUID:<br>Status:<br>Imported: | Tony McTestitout<br>Current Term<br>08/05/2015<br>08/05/2015<br>IC<br>C<br>Active | Type:<br>Duration:<br>Effective Dates:<br>Name:<br>Email: | Classic Clossic<br>120 Minutes<br>Wed 08/05/15 1:0<br>08/12/20 1:00 PM<br>Exam Contact<br>Tony McTestitout<br>tichounnano@pro<br>555-555-5555 | 0 PM CDT - Wed<br>CDT | G assisters scheduled for today. G assisters scheduled for today. D essisters acceleded. D essisters acceleded. D essisters acceleded. D essisters acceleded. D essisters acceleded for the essist. S todat test-takens expected to take the in-exam. S more test-takens expected to schedule a sessic | n.            |
|------------------------|---------------------|--------|----------------------------------------------------------------------------------------------------|-----------------------------------------------------------------------------------|-----------------------------------------------------------|----------------------------------------------------------------------------------------------------|-----------------------|----------------------------------------------------------------------------------------------------|---------------|
| CO<br>Test-Taker Email |                     |        | Search<br>Find by Name                                                                                               | e or Keyword                                                                      |                                                           | Statu                                                                                                    | 5                     | Updated                                                                                                    | •             |
| Ac<br>No<br>Test-Taker | OR                  |        |                                                                                                    |                                                                                   |                                                           |                                                                                                    |                       | RESET SEAR                                                                                                    | CH<br>10 User |
|                        |                     | Cancel | Session ID                                                                                                    | Test-Taker                                                                        | State                                                     | 98                                                                                                    | Scheduled Time        | Updated                                                                                                    |               |
|                        | Figure 5            |        |                                                                                                    |                                                                                   | F                                                         | igur                                                                                                    | e <b>4</b>            |                                                                                                    |               |

## Section 2 - Sending an Invitation to the Exam (continued)

Clicking **Create Single User Exam** allows instructors to modify the details of an exam for a single test-taker if special circumstances apply, such as extended time for an ADArequested user. Test-takers can be added by email or by the user drop-down menu at the top of the exam editing page (**Figure 6**).

Inviting a user to a single user exam sends them an email (Figure 7). The candidate may accept the invitation using the link in the email.

Clicking on the link displays the following options (**Figure 8**):

- Accept with my existing user If the user already has a ProctorU account, they may use that account to schedule their exam.
- Accept & create a new user If the user does not have a ProctorU account, they must create a new profile before scheduling an exam.

The user can accept the invitation by logging in or creating an account. They may then **schedule** the invited exam with ProctorU.

If instructors have questions about creating an exam or getting test-takers scheduled, they may contact an assessment services representative using the information below.

# 855 - 772 - 8678 option 2 passwords@proctoru.com

| New Exam         |                      |   |
|------------------|----------------------|---|
| Session          |                      |   |
| Test-Taker Email |                      |   |
| Test-Taker       | OR<br>Select an user | • |

Figure 6

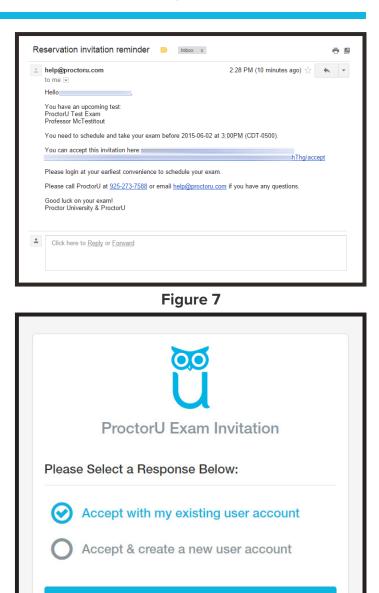

Submit

Figure 8